# **How to Display Panel on Dashboard**

Here are the steps you can follow on how you can display panels on your Dashboard:

1. From **Dashboard**, click **Dashboard Configuration menu** to open **Dashboard Configuration screen.**

# **Dashboard**

### **Dashboards**

### Maintenance

System Dashboard TEST DASHBOARD

Dashboard Configuration Panels

Panel Connection

Panel Layout

#### 2. Enter the **Dashboard Name** you want to be displayed.

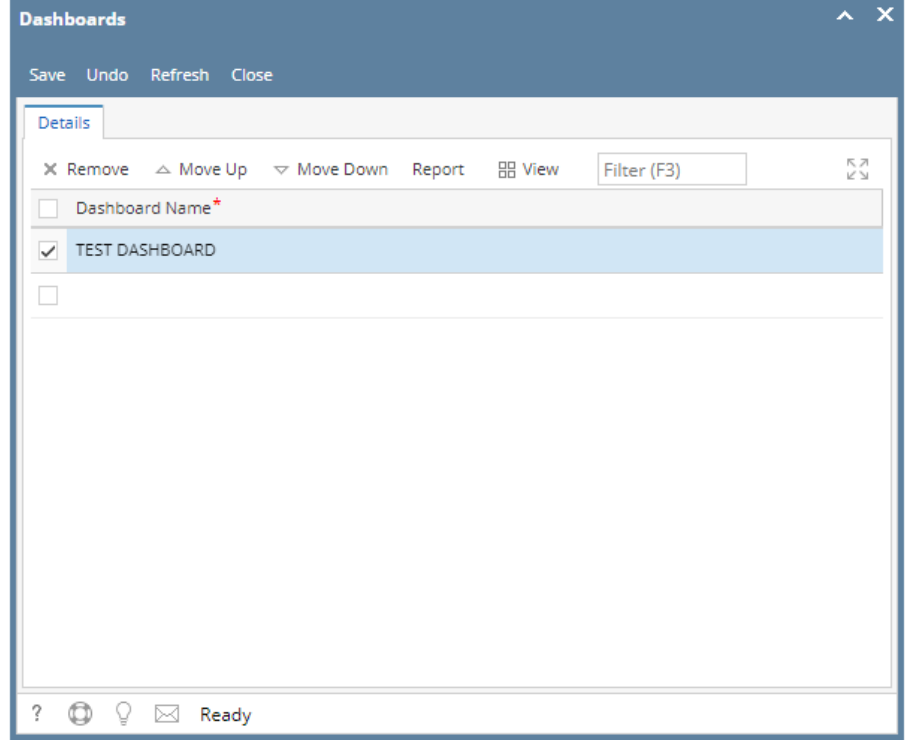

3. Click the **Save toolbar button** then **Close**.

4. From Dashboard menu, click the **Panel Layout menu** to open the **Panel Layout screen**.

# Dashboard

## **Dashboards**

System Dashboard TEST DASHBOARD

### Maintenance

Dashboard Configuration Panels Panel Connection Panel Layout

Δ By default, the **Panel Layout screen** displays one column only. However, you can change it depending on how many columns you would like to have on the Dashboard.

5. Click the grid combo box button to display the **active Panels**. Select the panel you want to display on **Dashboard**.

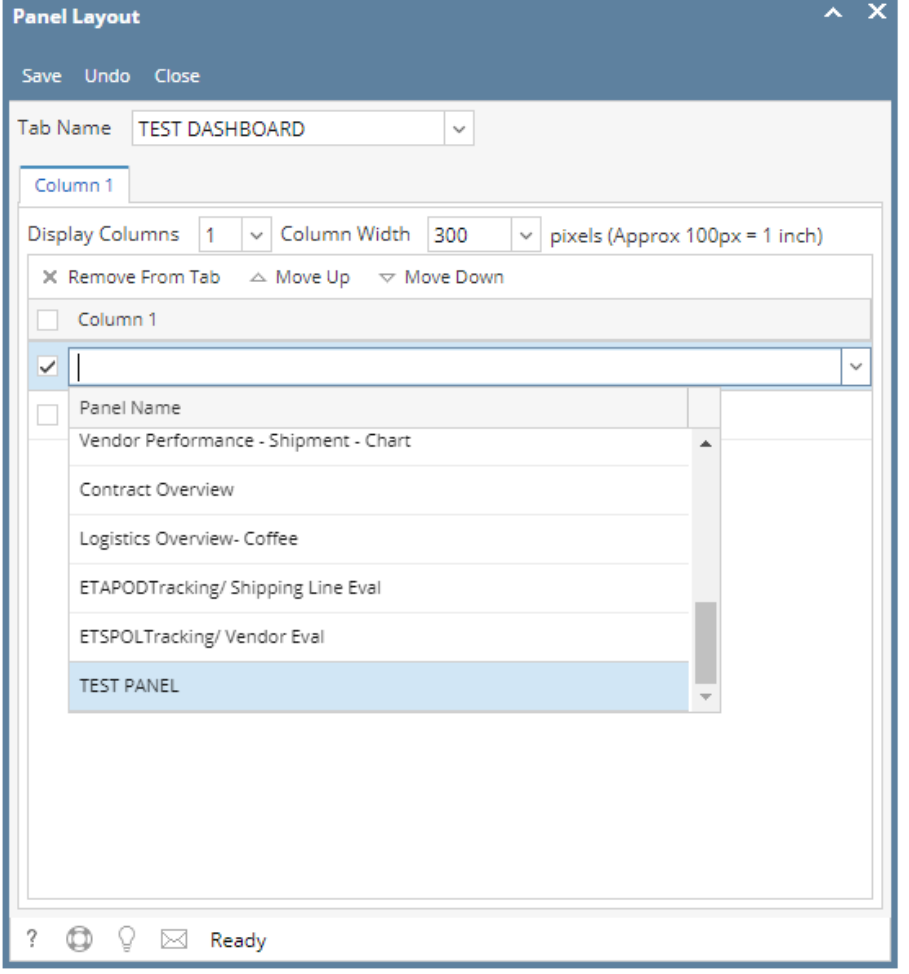

#### 6. Click the **Save toolbar button** then **Close**. Panel will be loaded on the selected Dashboard.

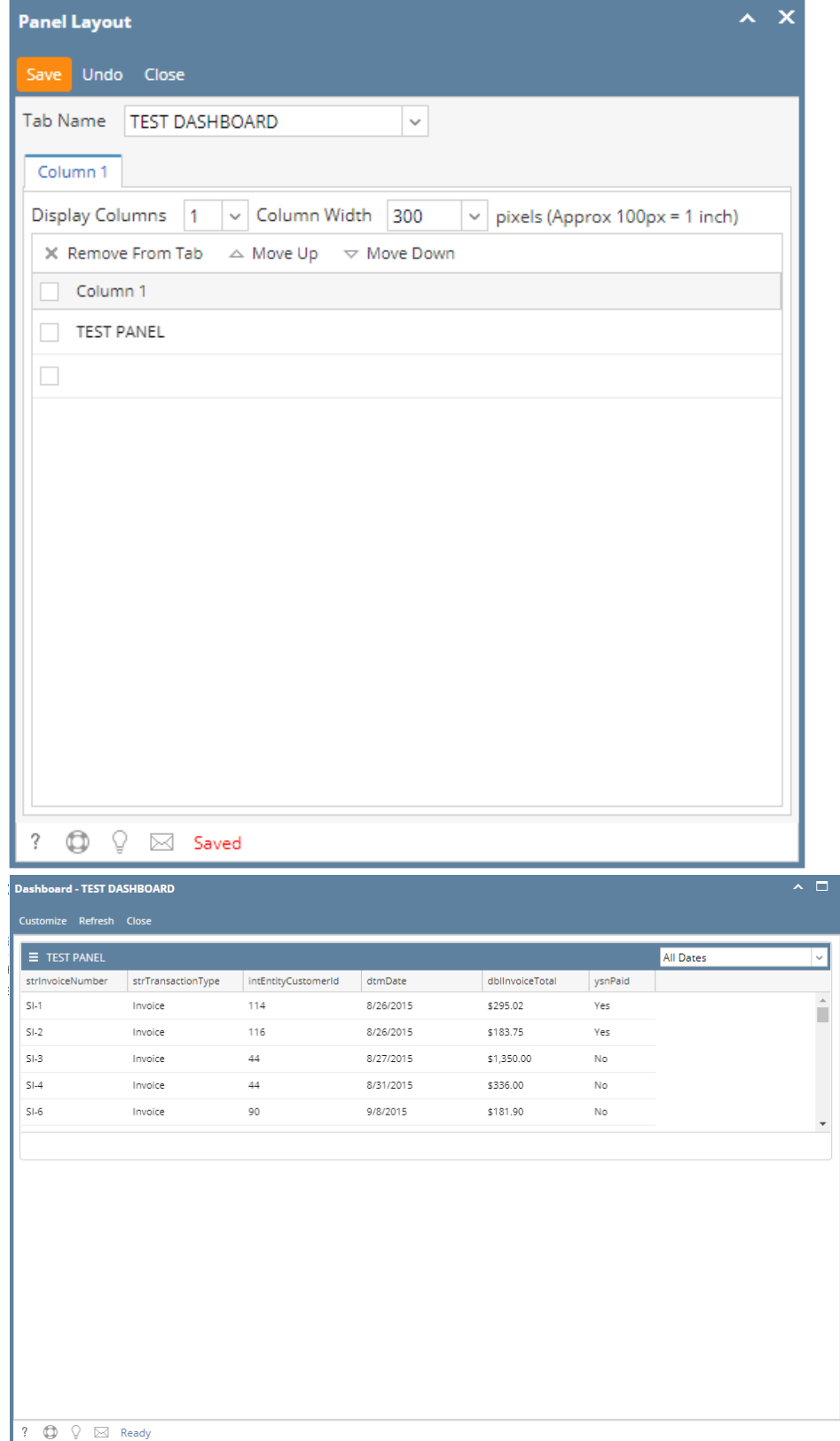

1. From Dashboard menu, click the **Tabs menu** to open the Dashboard Tabs screen.

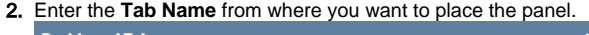

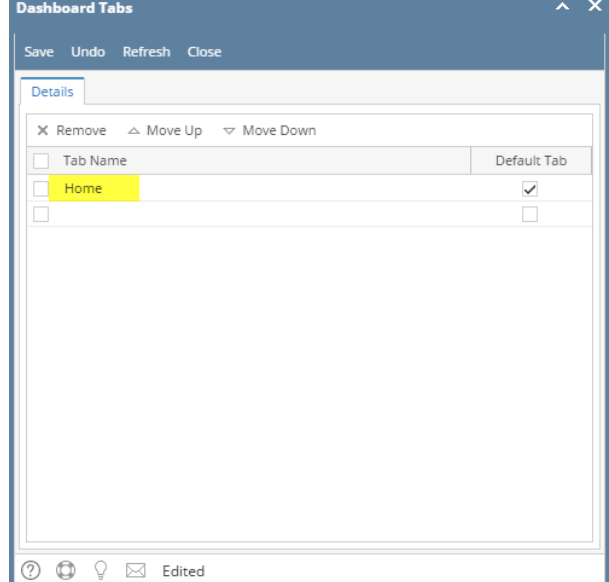

#### 3. Click the **Save** then **Close toolbar button**.

4. From Dashboard menu, click the **Panel Layout menu** to open the Panel Layout screen.

Δ By default, the Panel Layout screen displays one column only. However, you can change it depending on how many columns you would like to have on the dashboard.

5. Click the grid combo box button. The drop down will display the Panel Names with turned on Panel Access. Select the panel you want to display on dashboard.

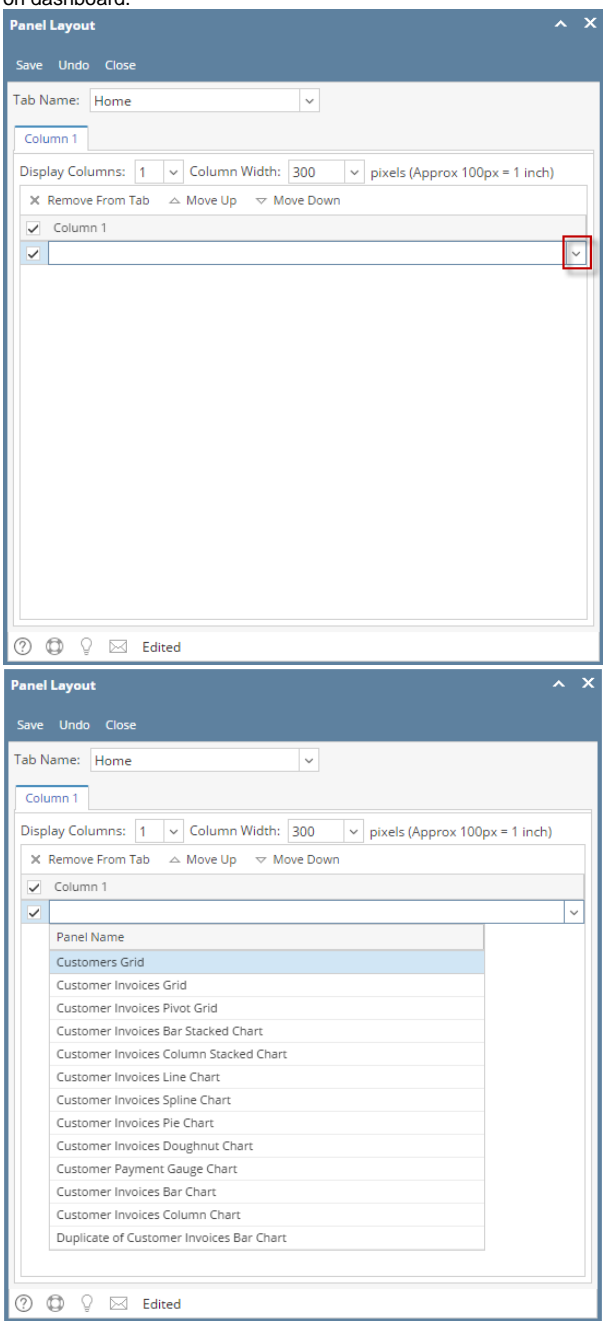

#### 6. Click the **Save** then **Close toolbar button**. Panel will be automatically loaded on the dashboard on the selected tab.

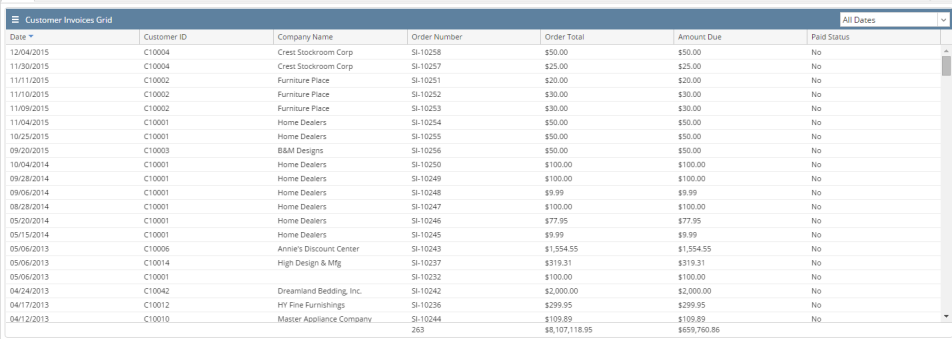